## **4. Creating and Uploading a Fixture Template**

Last Mo d ifie d o n 19/10 /20 16 9:56 am AEDT

Fixture Templates allow organisations to create a template by which their fixturing is then done. This allows them to set up a template that creates the fixtures based upon the teams' seedings and automatically create the required fixture for the competition.

## **Adding Fixture Templates:**

1. Within the Management Console, select **Competitions** from the top menu, then **Fixture Templates** from the left menu.

**Subscriptions** Website **Members Shop Auctions TicketDesq Home Events Reals** Competitions **Fixture Templates** Seasons Reports Copy a Add Upload Fixture Template € Organisations The system currently has no fixture templates recorded. Venues **Officials Fixture Templates** Sports **Portal Settings** 

2. Click on **Add** at the top of the page.

3. Give the template a Title, as well as listing how many rounds are required, and how many games per round, then click **Save**.

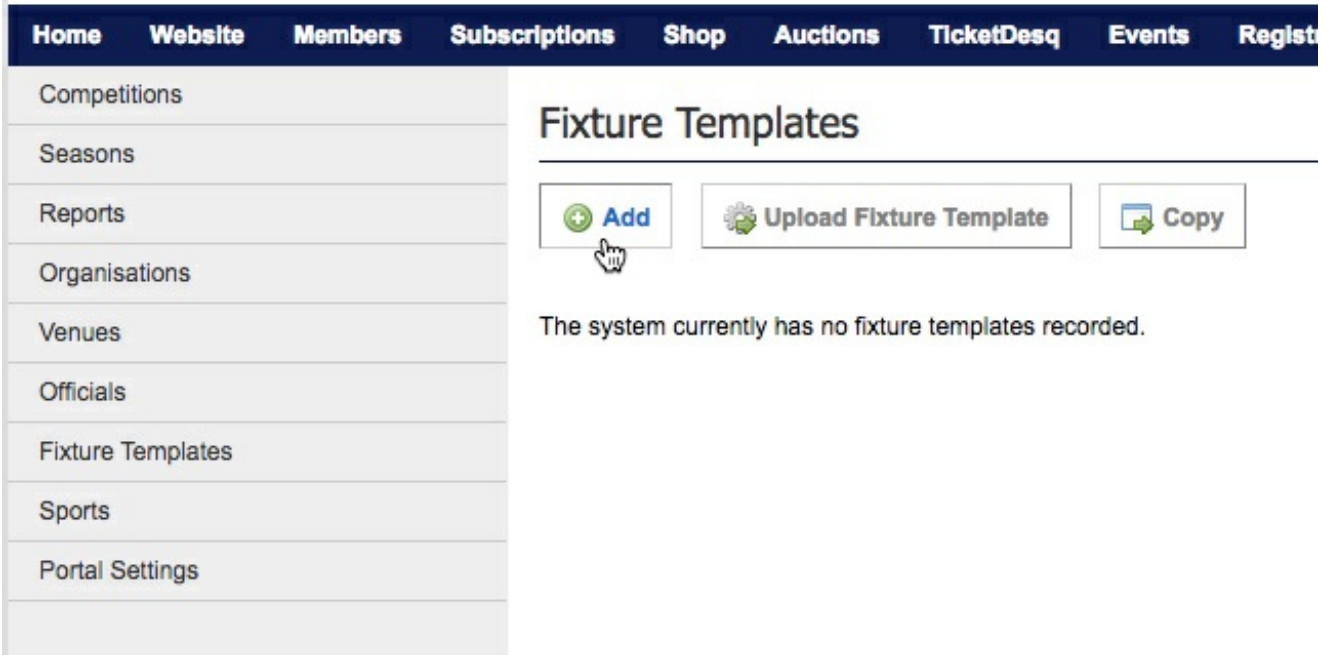

Note: If using Pools, list the Pools being used, eg. Pool A, Pool B, Pool C.

## 4. Click **Matches** at the top of the page.

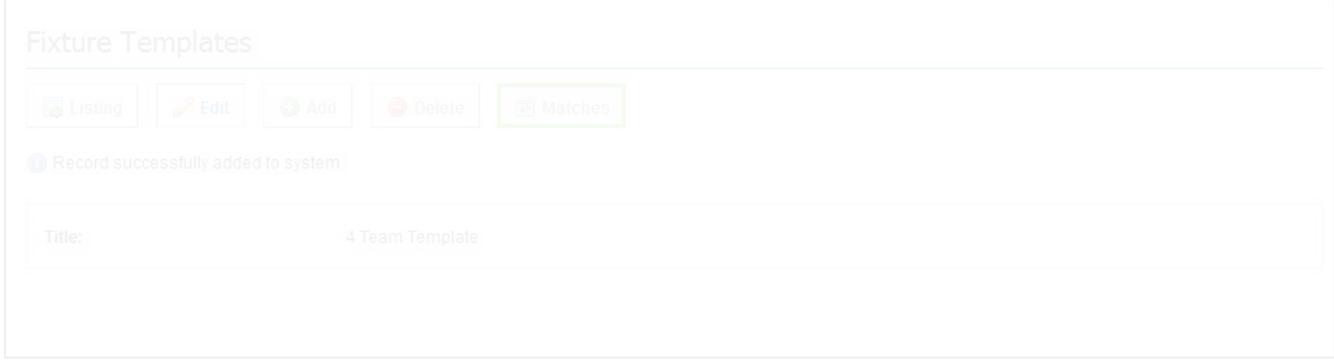

5. Click on **Edit Round** next to the first fixture of each round.

6. Drag and drop the Seeds into the Matches table to create the fixtures. This will populate all matches in this round.

7. Click **Save** to save your changes and then complete this process for any remaining rounds.

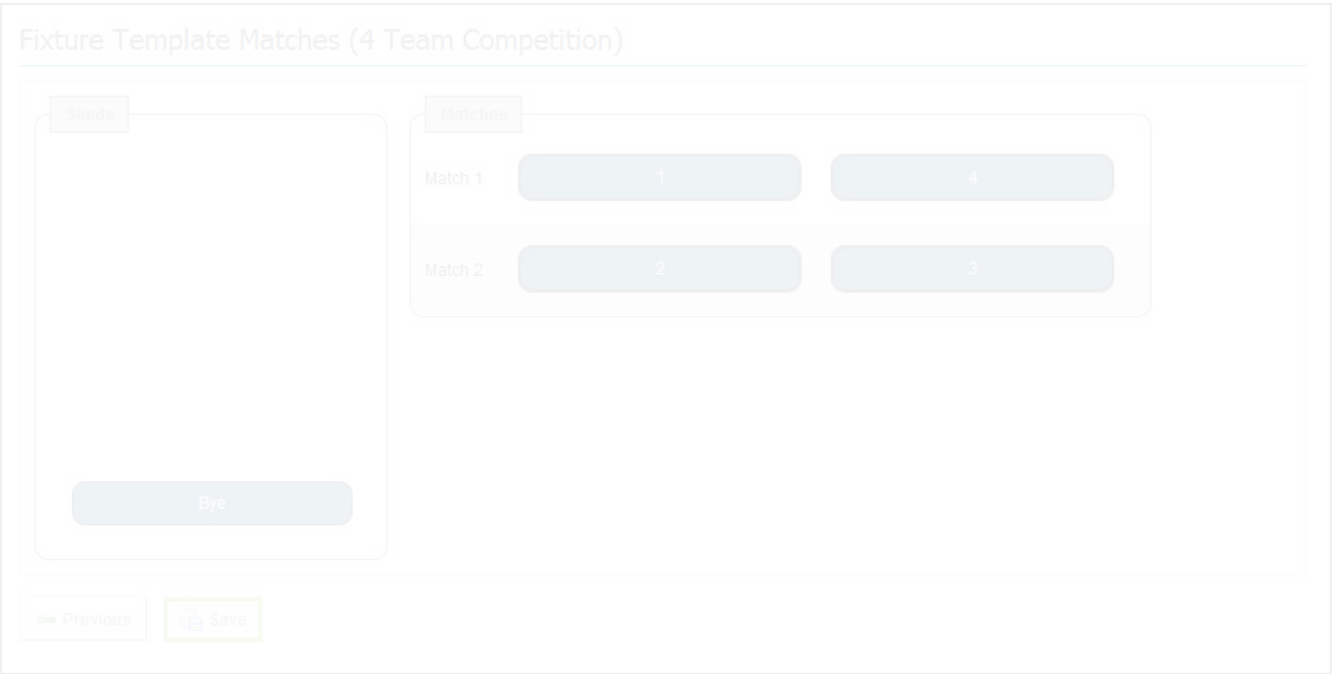

Fixture Templates create an easy way for organisations to do their fixturing for each season. Setting up Fixture Templates for each of your standard competitions, allows you to use these time after time, and save administrators valuable time when doing fixturing.

## **Related Articles**

[template("related")]